# **BeneVision N22/N19**

## **Monitor paziente Guida di riferimento rapido**

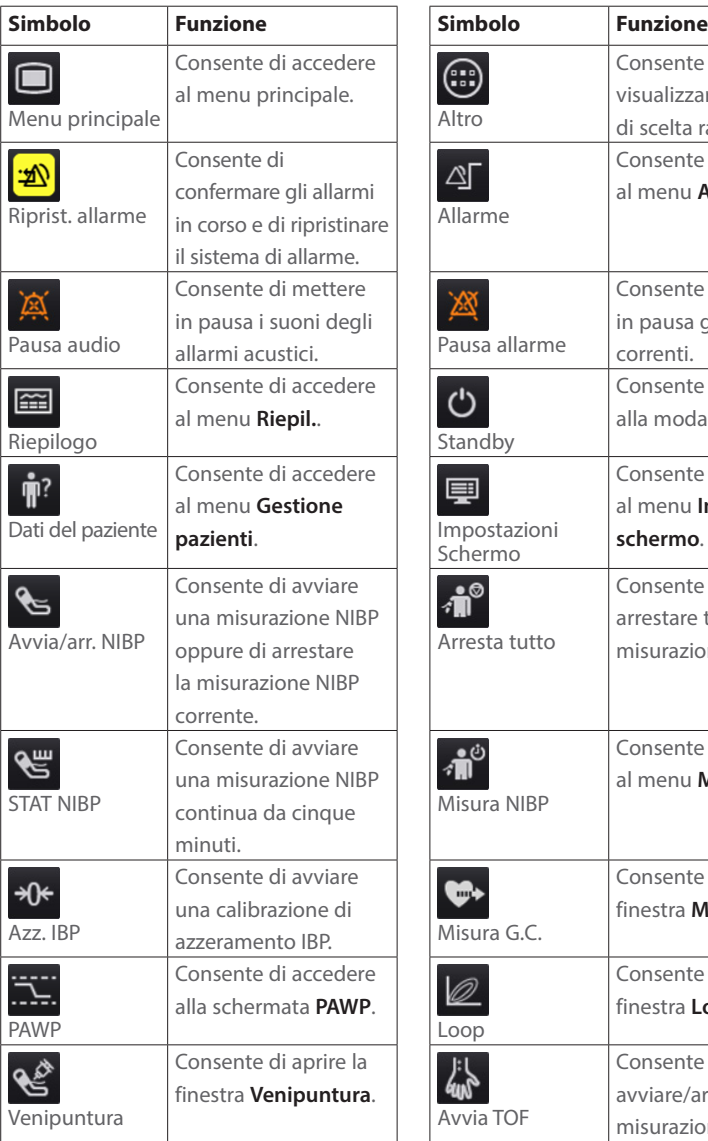

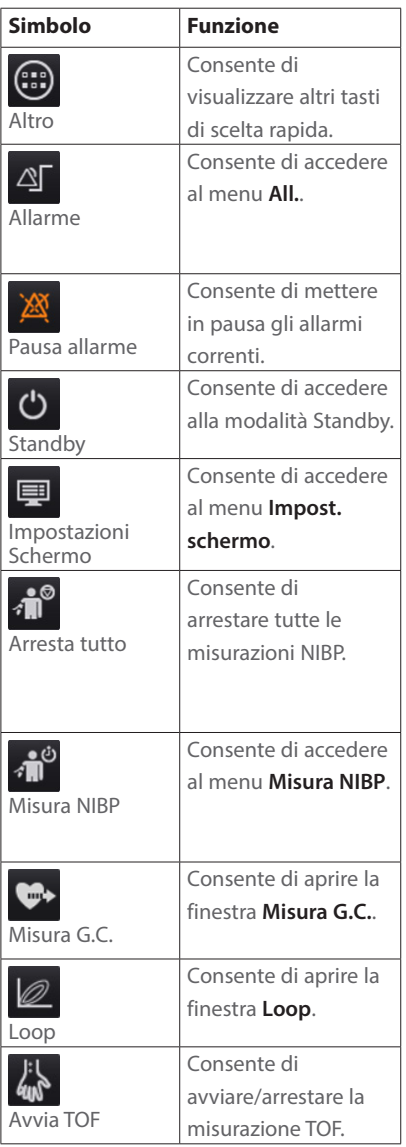

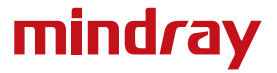

### **Monitor paziente BeneVision N22/N19** Guida di riferimento rapido

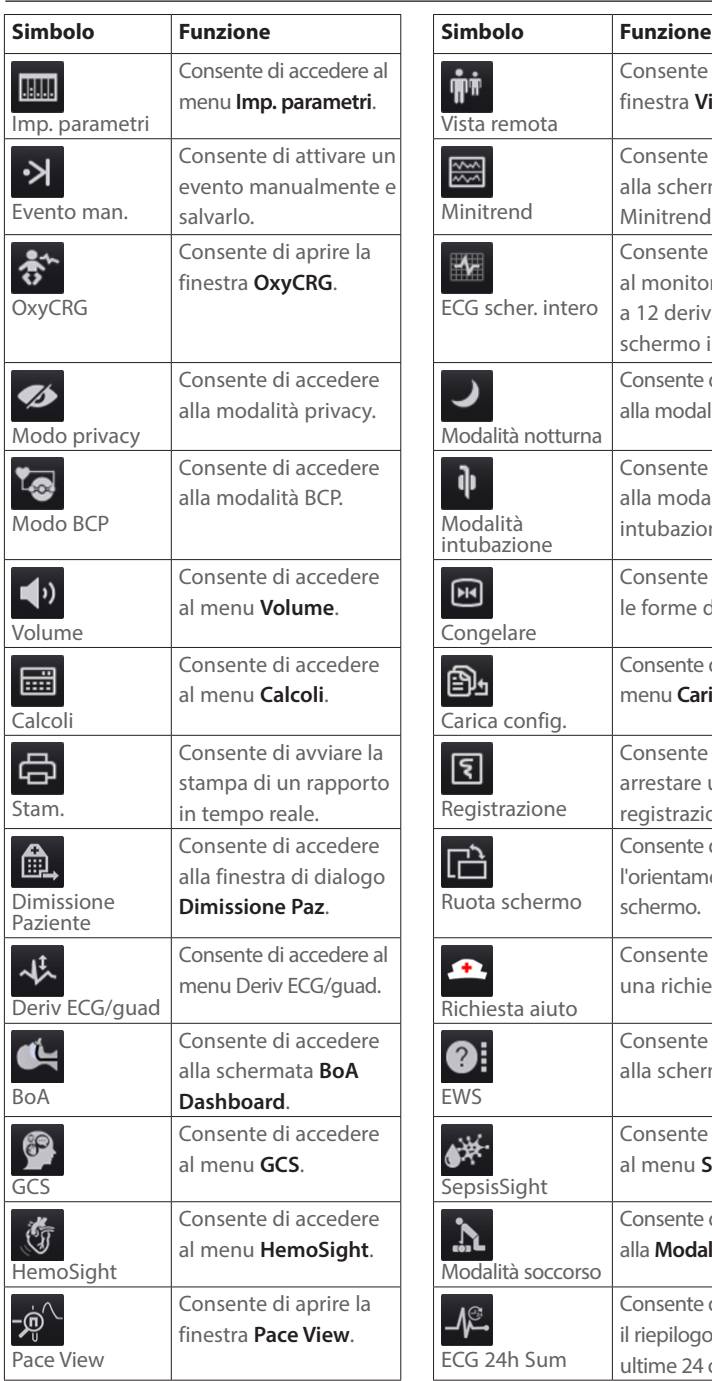

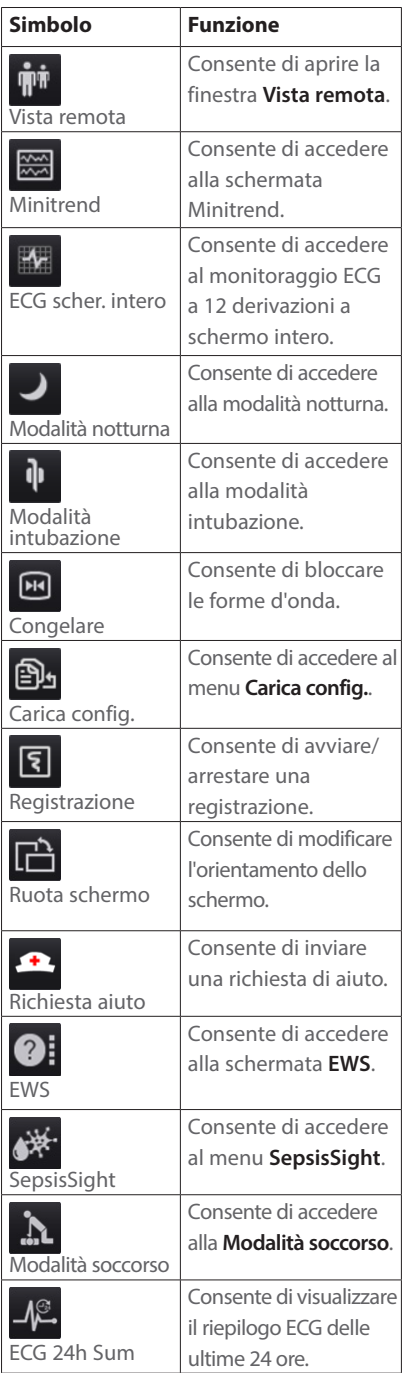

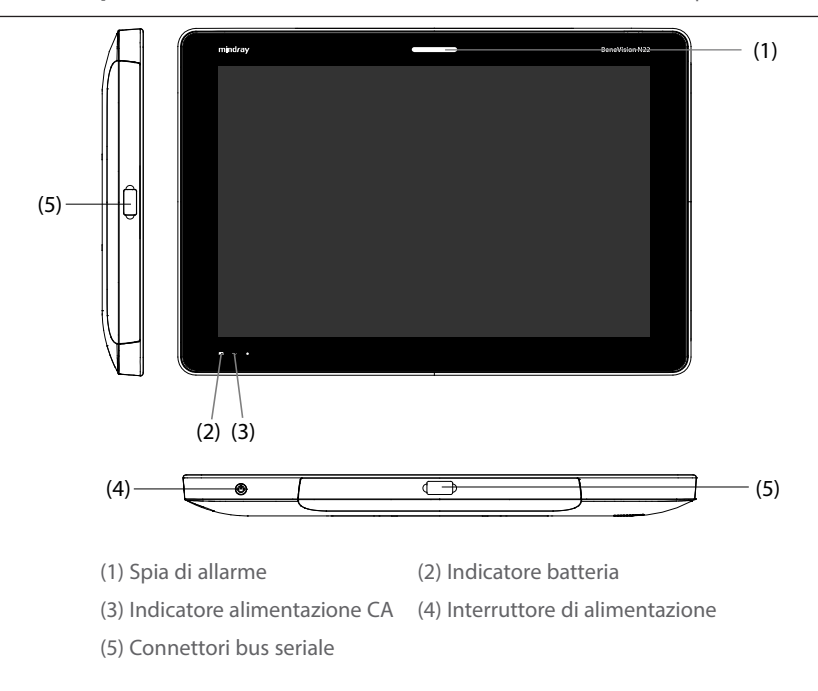

#### **Accensione del monitor**

Premere l'interruttore di alimentazione per accendere il monitor.

#### **Display**

#### **Scelta dello schermo**

- 1. Accedere a **Scegli scher** seguendo una delle procedure illustrate di seguito:
	- ¡ Selezionare il tasto di scelta rapida **Impost. schermo**.
	- ¡ Selezionare il tasto di scelta rapida **Menu Princ.** → nella colonna **Display**, selezionare **Scegli scher**.
- 2. Selezionare lo schermo desiderato.

#### **Selezione della schermata a numeri grandi**

- 1. Accedere a **Scegli scher** seguendo una delle procedure illustrate di seguito:
	- ¡ Selezionare il tasto di scelta rapida **Impost. schermo**.
	- ¡ Selezionare il tasto di scelta rapida **Menu Princ.** → nella colonna **Display**, selezionare **Scegli scher**.
- 2. Selezionare **Numeri grandi**.
- 3. Selezionare l'area di un valore numerico o di una forma d'onda, quindi selezionare l'elemento che si desidera visualizzare nell'area dall'elenco di scelta rapida.

#### **Visualizzazione di parametri numerici e forme d'onda**

- 1. Accedere a **Layout riq.** seguendo una delle procedure illustrate di seguito:
	- ¡ Selezionare il tasto di scelta rapida **Impost. schermo** → scheda **Layout riq.**.
	- ¡ Selezionare il tasto di scelta rapida **Menu Princ.** → nella colonna **Display**, selezionare **Layout riq.**.
- 2. Selezionare l'area di un valore numerico o di una forma d'onda, quindi selezionare l'elemento che si desidera visualizzare nell'area dall'elenco di scelta rapida. I parametri e le forme d'onda non selezionati non saranno visualizzati.

#### **Impostazione dei tasti di scelta rapida**

- 1. Impostare il tasto di scelta rapida seguendo una delle procedure illustrate di seguito:
	- ¡ Selezionare il tasto di scelta rapida **Impost. schermo** → selezionare la scheda **Seleziona tasti sc. rap.**.
	- ¡ Selezionare il tasto di scelta rapida **Menu Princ.** → nella colonna **Display**, selezionare **Tasti sc. rap.**.
- 2. Selezionare la scheda **Corrente** per configurare i tasti di scelta rapida che si desidera visualizzare sullo schermo: nella parte superiore di questa pagina, selezionare un blocco nel punto in cui si desidera visualizzare un determinato tasto di scelta rapida, quindi selezionare il tasto di scelta rapida dall'elenco.
- 3. Selezionare la scheda **Altro** per configurare i tasti di scelta rapida che si desidera visualizzare quando viene selezionato il tasto di scelta rapida **Altro**.

#### **Monitoraggio ECG**

#### **Scelta del tipo di derivazione ECG**

- 1. Selezionare l'area dei valori numerici o delle forme d'onda ECG per accedere al menu **ECG**.
- 2. Nella pagina **ECG**, selezionare la scheda **Impost.**.
- 3. Impostare **Set derivazioni** in base al tipo di derivazione che si intende utilizzare. L'impostazione predefinita è **Autom.**. In questo caso, il monitor rileva automaticamente il tipo di derivazione utilizzato.

#### **Verifica dello stato di stimolazione**

- 1. Selezionare l'area dei valori numerici o delle forme d'onda ECG per accedere al menu **ECG**.
- 2. Nella pagina **ECG**, selezionare la scheda **Stimol.**.
- 3. Impostare **Pcmkr** su **Sì** o **No**.

#### **Attivazione del monitoraggio ST**

- 1. Selezionare l'area dei valori numerici o delle forme d'onda ECG per accedere al menu ECG.
- 2. Selezionare la scheda **ST** → selezionare la scheda **Impost.**.
- 3. Attivare **Analisi ST**.

#### **Attivazione del monitoraggio dell'intervallo QT/QTc**

- 1. Selezionare l'area dei valori numerici o delle forme d'onda ECG per accedere al menu ECG.
- 2. Selezionare la scheda **QT** → selezionare la scheda **Impost.**.
- 3. Attivare **Analisi QT**.

#### **Accesso alla schermata a 12 derivazioni**

- 1. Selezionare l'area dei valori numerici o delle forme d'onda ECG per accedere al menu **ECG**.
- 2. Nella parte inferiore della pagina ECG, selezionare **12 Der.**.

È possibile accedere alla schermata a 12 derivazioni seguendo una delle procedure illustrate di seguito:

- Selezionare il tasto di scelta rapida **Impost. schermo** → **ECG a 12 deriv.**.
- Selezionare il tasto di scelta rapida **Menu Princ.** → nella colonna **Display**, selezionare **Scegli scher** → selezionare **ECG a 12 deriv.**.

#### **Avvio dell'analisi ECG a riposo a 12 derivazioni**

Per avviare l'analisi ECG a riposo a 12 derivazioni, selezionare **Analiz.** in basso a sinistra nella schermata a 12 derivazioni.

5

#### **Monitoraggio NIBP**

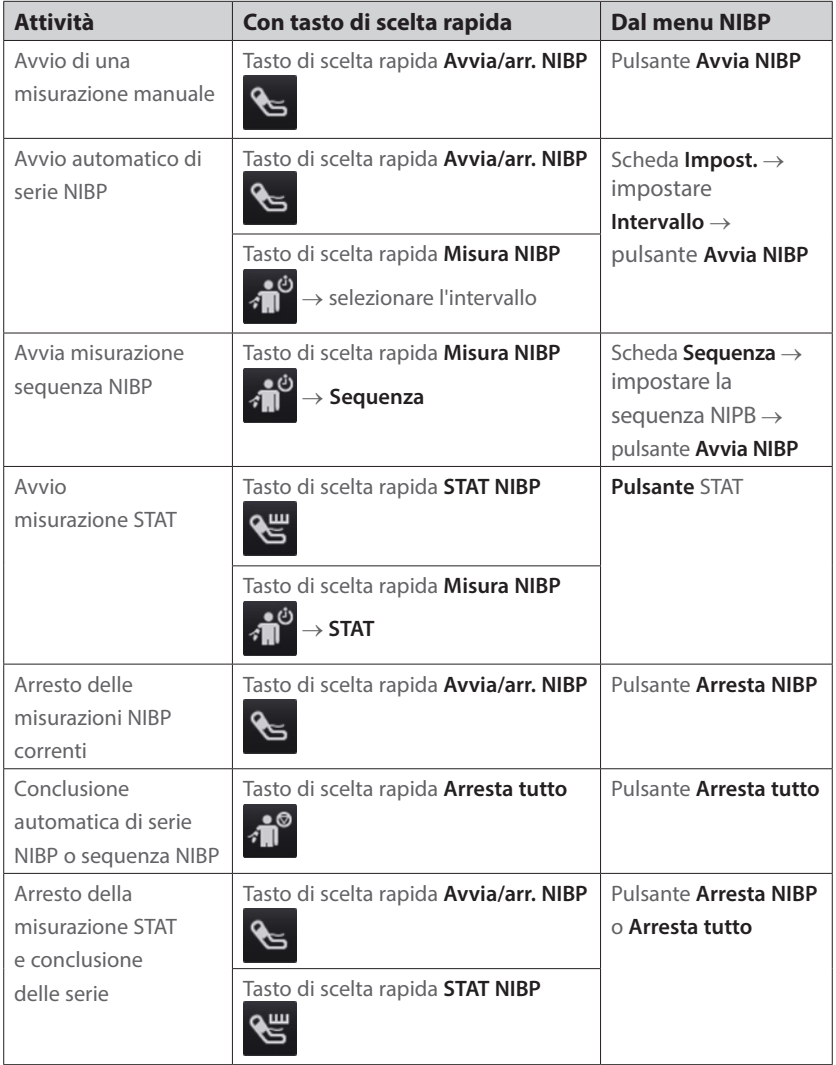

#### **Avvio o arresto della misurazione NIBP**

#### **Impostazione dell'intervallo NIBP**

- 1. Selezionare l'area dei valori numerici **NIBP** per accedere al menu **NIBP**.
- 2. Selezionare la scheda **Impost.**.
- 3. Impostare **Intervallo**. Selezionando **Manuale**, si passa alla modalità manuale.

#### **Monitoraggio IBP**

#### **Modifica dell'etichetta della pressione**

L'etichetta della pressione è un identificatore univoco per ciascun tipo di pressione. È pertanto necessario selezionare l'etichetta della pressione adatta al tipo di pressione che si desidera monitorare.

Per selezionare l'etichetta della pressione, seguire questa procedura:

- 1. Selezionare un'area dei valori numerici o delle forma d'onda IBP per accedere al menu della pressione corrispondente.
- 2. Selezionare la scheda **Impost.**.
- 3. Selezionare l'etichetta desiderata.

#### **Azzeramento del trasduttore IBP**

- 1. Collegare il trasduttore IBP, il cavo adattatore IBP e il modulo.
- 2. Chiudere la valvola a tre vie (quella vicino al trasduttore) verso il paziente per sfiatare il trasduttore verso la pressione atmosferica.
- 3. Azzerare il trasduttore seguendo una delle procedure illustrate di seguito:
	- ¡ Premere il tasto **Azzer.** sul modulo.
	- ◆ Selezionare l'area dei valori numerici (ad esempio l'area dei valori numerici Art), quindi selezionare **Azzer.**
	- ¡ Selezionare il tasto di scelta rapida **Azz. IBP**.
- 4. Una volta conclusa la calibrazione dello zero, chiudere il rubinetto a maschio verso l'aria e aprire quello verso il paziente.

#### **Gestione dei pazienti**

#### **Modifica delle informazioni paziente**

- 1. Selezionare il tasto di scelta rapida **Dati anagrafici pazien.**.
- 2. Nel menu **Gestione pazienti**, modificare le informazioni paziente in base alle necessità.

Se al monitor è collegato un lettore di codici a barre, è possibile eseguire la scansione del codice a barre del paziente per immettere il numero della relativa cartella clinica.

#### **Dimissione del paziente**

Dimettere il paziente manualmente seguendo una delle procedure illustrate di seguito:

- Selezionare il tasto di scelta rapida **Dimissione Paz.**
- Selezionare il tasto di scelta rapida **Dati anagrafici pazien.** → selezionare **Dimissione Paz.**.
- Selezionare il tasto di scelta rapida **Menu Princ.** → nella colonna **Gestione pazienti**, selezionare **Dimetti**.

#### **Allarmi**

#### **Simboli degli stati di allarme**

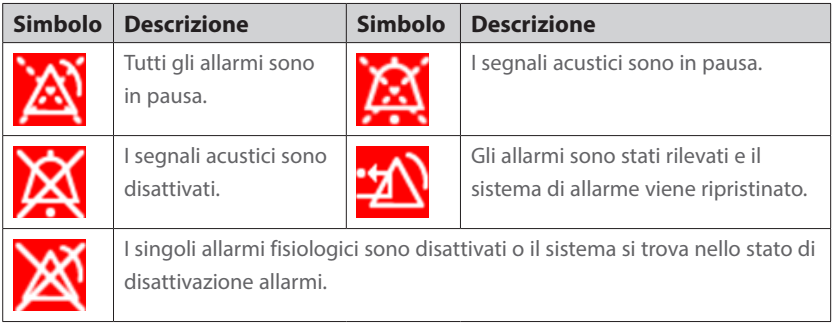

#### **Impostazione delle proprietà di allarme dei parametri**

- 1. Accedere alla pagina **Limiti** seguendo una delle procedure illustrate di seguito:
	- ¡ Selezionare il tasto di scelta rapida **All**.
	- ¡ Selezionare il tasto di scelta rapida **Menu Princ.** → nella colonna **All.** selezionare **Limiti**.
- 2. Selezionare la scheda di un parametro e impostare attivazione allarme, limiti, priorità, ecc.

#### **Modifica delle impostazioni di allarme aritmia**

- 1. Selezionare l'area dei valori numerici o delle forme d'onda ECG per accedere al menu **ECG**.
- 2. Selezionare la scheda **Aritmia** → selezionare la scheda **All.**.
- 3. Impostare le proprietà di allarme.

#### **Attivazione dei limiti di allarme automatici**

- 1. Accedere alla pagina **Limiti** seguendo una delle procedure illustrate di seguito:
	- ¡ Selezionare il tasto di scelta rapida **All.** → selezionare la scheda **Limiti**.
	- ¡ Selezionare il tasto di scelta rapida **Menu Princ.** → nella colonna **All.** selezionare **Limiti**.
- 2. Nella pagina **Limiti**, selezionare **Limiti autom.** in basso a sinistra.

#### **Monitor paziente BeneVision N22/N19** Guida di riferimento rapido

#### **Messa in pausa degli allarmi/dei segnali acustici**

- 1. Selezionare il tasto di scelta rapida **Menu Princ.** → passare alla terza pagina → nella colonna **Sistema**, selezionare **Manutenzione** → inserire la password richiesta → selezionare **Ok**.
- 2. Selezionare la scheda **All.** → selezionare la scheda **Pausa/Reimp**.
- 3. Impostare **Pausa** su **Pausa Allarme** o **Pausa audio**.

#### **Ripristino degli allarmi**

Premere **Riprist. allarme** per rilevare gli allarmi in corso e ripristinare il sistema di allarme.

#### **Accesso alla guida in caso di allarme tecnico**

Nell'elenco degli allarmi tecnici, i messaggi di allarme seguiti dall'indicazione **Dettaglio** includono delle informazioni della guida.

- 1. Selezionare l'area delle informazioni degli allarmi tecnici per accedere alla finestra **All**.
- 2. Selezionare la scheda **Allarmi Tecnici**.
- 3. Selezionare l'allarme desiderato.

#### **Accesso alla modalità notturna**

- 1. Selezionare il tasto di scelta rapida **Mod. notturna** oppure selezionare il tasto di scelta rapida **Menu Princ.** → nella colonna **Display**, selezionare **Mod. notturna**.
- 2. Modificare le impostazioni della modalità notturna, se necessario.
- 3. Selezionare **Attiva modalità notte**.

#### **Accesso a modalità privacy**

Scegliere una delle procedure illustrate di seguito per accedere alla modalità privacy:

- Selezionare il tasto di scelta rapida **Modo Privacy** → selezionare **Ok**.
- Selezionare il tasto di scelta rapida **Menu Princ.** → nella colonna **Display**, selezionare **Modo Privacy** → selezionare **Ok**.

#### **Configurazione del monitor**

#### **Regolazione volume**

Selezionare il tasto di scelta rapida **Volume** per impostare **Volume allarme**, **Volume QRS** e **Volume tasti**.

#### **Regolazione della luminosità dello schermo**

1. Accedere a Display seguendo una delle procedure illustrate di seguito:

- ¡ Selezionare il tasto di scelta rapida **Impost. schermo** → selezionare la scheda **Display**.
- ¡ Selezionare il tasto di scelta rapida **Menu Princ.** → nella colonna **Display**, selezionare **Display**.
- 2. Nel blocco **Schermo princip.**, definire l'impostazione dell'opzione **Luminosità** per il display principale.
- 3. Nel blocco **Schermo secondario**, definire l'impostazione dell'opzione **Luminosità** per il display secondario.

#### **Riepilogo dei trend**

Per riesaminare i trend, accedere alla finestra **Riepil.** seguendo una delle procedure illustrate di seguito:

- Selezionare il tasto di scelta rapida Riepil..
- Selezionare il tasto di scelta rapida **Menu Princ.** → nella colonna **Riepil.**, selezionare un'opzione.

#### **Visualizzazione di altri letti**

Per visualizzare altri letti, accedere alla finestra **Vista remota** seguendo una delle procedure illustrate di seguito:

- Selezionare il tasto di scelta rapida **Vista remota**.
- Selezionare il tasto di scelta rapida **Impost. schermo** → selezionare la scheda **Schermo princip.** o **Schermo secondario** → selezionare la scheda **Scegli scher** → selezionare **Vista remota**.
- Selezionare il letto nel riquadro di osservazione degli allarmi sulla schermata principale, se configurato.

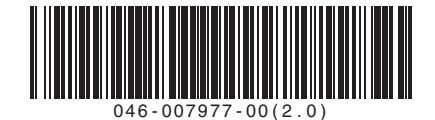